## *TABLE DES MATIČRES*

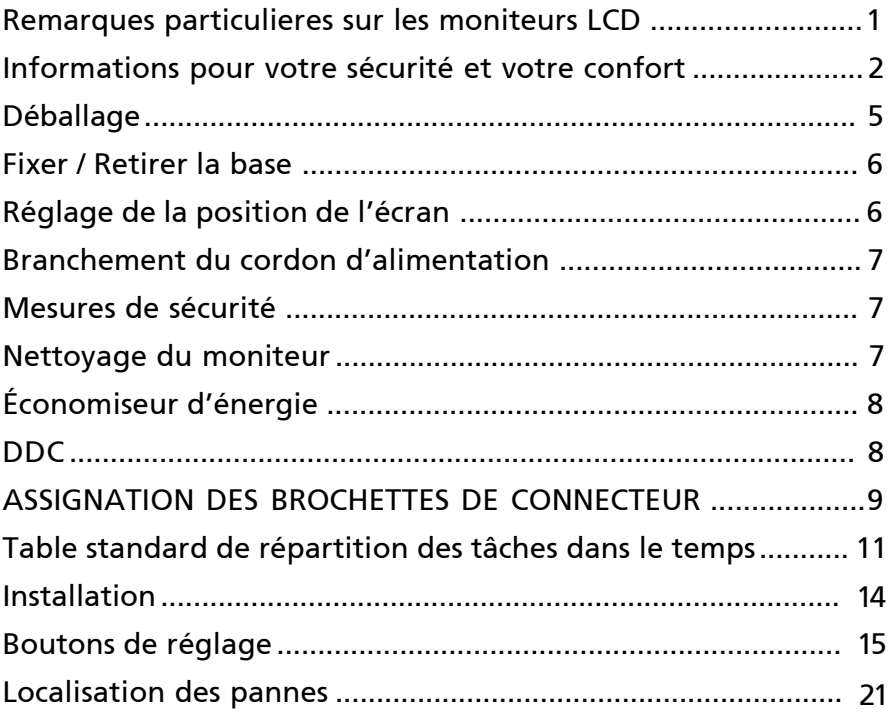

## *REMARQUES PARTICULIERES SUR LES MONITEURS LCD*

Il est normal que les symptômes suivant se produisent en utilisant le moniteur LCD, ils n'indiquent aucun problčme.

## *REMARQUES*

- · En raison de la nature des lampes fluorescentes, l'image ŕ l'écran peut ętre instable lors de la premičre utilisation. Eteignez, puis rallumez votre écran pour vous assurer de faire disparaître ce problčme d'instabilité de l'image.
- · Il est possible que la luminosité ŕ l'écran soit légčrement irréguličre, elle dépend du motif de bureau que l'on utilise.
- · L'écran LCD possčde 99.99% ou plus de pixels efficaces. Il peut comporter un maximum de 0.01% pixels défectueux, qui peuvent se caractériser par un pixel manquant ou constamment allumé.
- Il est dans la nature des écrans LCD qu'une image rémanente de l'écran précédent reste aprčs un changement d'image, surtout si cette image est restée affichée ŕ l'écran pendant plusieurs heures. Dans ce cas-lŕ, l'écran redeviendra normal lentement en changeant d'image ou en éteignant le moniteur pendant plusieurs heures.

## *Informations pour votre sécurité et votre confort*

### Consignes de Sécurité

Lisez attentivement ces instructions. Conservez ce document pour référence future. Suivez tous les avertissements et toutes les instructions marqués sur le produit.

#### ATTENTION à l'accessibilité

Veillez à ce que la prise d'alimentation dans laquelle vous branchez le cordon d'alimentation soit facilement accessible et assurez-vous qu'elle est placée aussi près de l'opérateur du matériel que possible. Quand vous devez débrancher l'alimentation vers l'appareil, assurezvous de débrancher le cordon d'alimentation de la prise électrique.

#### Avertissements

- Ne pas utiliser ce produit près d'une source d'eau.
- Ne placez pas ce produit sur un chariot, un pied ou une table instable. Si le produit tombe, cela risque de l'endommager gravement.
- Des fentes et des ouvertures sont prévues pour la ventilation afin d'assurer un fonctionnement fiable du produit et pour le protéger d'une éventuelle surchauffe. Il ne faut pas bloquer ou couvrir ces ouvertures. Il ne faut jamais bloquer les ouvertures en plaçant le produit sur un lit, un canapé, un tapis ou autre surface similaire. Ne placez jamais ce produit à proximité ou au-dessus d'un radiateur, d'un registre de chaleur ou d'une installation incorporée, à moins d'une ventilation appropriée.
- Ne poussez jamais d'objets quels qu'ils soient dans ce produit à travers les fentes du boîtier, car ils peuvent toucher des points de tension dangereuse ou des pièces " court-circuitées " qui pourraient entraîner un incendie ou une électrocution. Ne renversez jamais de liquide quel qu'il soit sur le produit.
- Pour éviter d'endommager les composants internes et pour empêcher une fuite de la batterie, ne placez pas le produit sur une surface vibrante.
- Ne l'utilisez jamais dans le contexte d'activités sportives ou d'exercices physiques ou généralement dans un environnement vibrant qui entraînerait certainement un court-circuit inattendu ou endommagerait les appareils à rotor, les disques durs, le lecteur optique, voire exposerait à des risques générés par le bloc de batterie au lithium.
- Votre appareil utilise l'une des alimentations suivantes :

Fabricant: Hipro Electronics Co., Ltd. Modèle: HP-A0301R3(G196WL/G206HL)

Fabricant: Delta Electronics Inc., Modèle: ADP-30MH B(G196WL/G206HL)

Fabricant:TPV Electronics (Fujian)CO.,LTD, Modèle:ADPC1930, ADPC1930-(G196WL/G206HL) Fabricant:Lite-on Technology Corp. Modèle: PA-1300-04(G196WL/G206HL)

Fabricant: FSP Technology Inc., Modèle: FSP040-RAB(G226HQL/G236HL)

Fabricant: Delta Electronics Inc., Modèle: ADP-40PH BB(G226HQL/G236HL)

Fabricant:TPV Electronics (Fujian)CO.,LTD, Modèle: ADPC1940, ADPC1940-(G226HQL/G236HL) Fabricant : Shenzhen Honor Electronic Co., Ltd. Modèle: ADS-40SG-19-3 19030G(G206HL)

Fabricant: Shenzhen Honor Electronic Co., Ltd. Modèle:ADS-40SG-19-3 19040G(G226HQL/G236HL)

#### Ecoute sécurisée

Suivez ces instructions, qui sont suggérées par des experts de l'audition pour protéger vos oreilles.

- Augmentez progressivement le volume jusqu'à ce que vous l'entendiez clairement et confortablement et sans déformation.
- Après avoir réglé le niveau du volume, ne l'augmentez pas une fois que vos oreilles se sont ajustées.
- Limitez la durée d'écoute de musique à un volume élevé.
- Evitez d'augmenter le volume pour bloquer les sons environnants.
- Baissez le volume si vous ne pouvez pas entendre les gens qui parlent autour de vous.

## Entretien du produit

N'essayez pas d'effectuer une opération d'entretien sur cet appareil vous-même, car l'ouverture ou le retrait des couvercles peut vous exposer à une tension dangereuse ou d'autres risques. Référez toute opération d'entretien à du personnel d'entretien qualifié. Débranchez cet appareil de la prise murale et référez le service d'entretien à du personnel d'entretien qualifié dans les cas suivants :

- la fiche ou la prise d'alimentation est endommagée, coupée ou éraillée.
- un liquide a été renversé dans le produit
- le produit a été exposé à la pluie ou de l'eau
- le produit est tombé ou le boîtier est endommagé
- le produit présente un changement de performance net qui indique qu'il faut une opération d'entretien.
- le produit ne fonctionne pas normalement en suivant les instructions d'opération ----------------------------------------------------------------------------------------------------

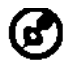

Remarque : Ne réglez que les commandes qui sont couvertes par les instructions d'opération, car un réglage inapproprié des autres commandes peut entraîner des dommages et nécessitera souvent un travail approfondi par un technicien qualifié pour restaurer l'appareil à un fonctionnement normal.

#### Déclaration relatives aux pixels de l'écran LCD

L'unité à écran LCD est produite avec des techniques de fabrication de haute précision. Néanmoins, certains pixels peuvent occasionnellement avoir des ratés ou apparaître sous forme de points noirs ou rouges. Ceci n'a aucun effet sur l'image enregistrée et ne constitue pas un dysfonctionnement.

#### Astuces et informations pour une utilisation confortable

Les utilisateurs d'ordinateurs peuvent se plaindre de fatigue oculaire et de maux de tête après une utilisation prolongée. Les utilisateurs sont également exposés à des blessures corporelles après de longues heures de travail devant un ordinateur. De longues périodes de travail, de mauvais habits de travail, le stress, des conditions de travail inadéquates, la santé des personnes et d'autres facteurs augmentent grandement les risques de blessure corporelle.

Un mauvais usage de l'ordinateur peut entraîner le syndrome du canal carpien, une tendinite, une ténosynovite ou d'autres troubles musculosquelettiques. Les symptômes suivants peuvent apparaître aux mains, poignets, bras, épaules, au cou ou au dos :

- sensation d'engourdissement, de brûlure ou de fourmillement
- endolorissement, douleur ou sensibilité
- douleur, gonflement ou pulsation
- raideur ou serrement
- froid ou faiblesse

Si vous avez ces symptômes ou tout autre inconfort et/ou douleur récurrent(e) ou persistant(e) lié(e) à l'utilisation d'un ordinateur, consultez immédiatement un médecin et informez le service de santé et de sécurité de votre société.

La section suivante propose des astuces pour utiliser un ordinateur de façon plus confortable.

#### Trouver votre zone de confort

Trouvez votre zone de confort en ajustant l'angle de vision du moniteur, à l'aide d'un repose-pied ou en rehaussant votre siège pour un confort maximal. Observez les astuces suivantes :

- évitez de rester trop longtemps dans une position fixe
- évitez d'avoir le dos voûté et/ou de vous pencher en arrière
- levez-vous et marchez régulièrement pour éliminer la tension des muscles de vosjambes
- faites des pauses courtes pour vous relaxer le cou et les épaules
- évitez de stresser vos muscles ou de hausser les épaules
- installez l'affichage externe, le clavier et la souris correctement et à une distance de portée de main confortable
- si vous regardez plus votre moniteur que vos documents, placez l'affichage au centre de votre bureau pour minimiser les tensions dans le cou

#### Prendre soin de votre vue

De longues heures devant l'ordinateur en portent des lunettes ou des lentilles de contact inappropriées, les reflets ou un éclairage ambiant excessif, des écrans mal réglés, des polices de caractères minuscules et des affichages aux contrastes faibles peuvent stresser vos yeux. Les sections qui suivent proposent des suggestions sur la façon de réduire la fatigue des yeux. Les yeux

- Reposez vos yeux fréquemment.
- Faites faire des pauses régulières à vos yeux en les détachant du moniteur et en fixant des points distants.
- Clignez fréquemment des yeux pour éviter à vos yeux de sécher.

#### Affichage

- Maintenez votre affichage propre.
- Gardez la tête à un niveau plus élevé que le bord supérieur de l'affichage, de manière à ce que vos yeux pointent vers le bas lorsque vous regardez le centre de l'affichage.
- Ajustez la luminosité et/ou le contraste de l'affichage à un niveau confortable pour améliorer la lisibilité et la clarté graphique.
- Eliminez les reflets en :
	- plaçant votre affichage de telle manière que le côté soit face à la fenêtre ou une source de lumière
	- minimisant l'éclairage ambiant à l'aide de tentures, volets ou stores
	- utilisant une lampe articulée
	- changeant l'angle de vision de l'affichage
	- utilisant un filtre anti-reflet
	- utilisant une visière d'afficheur, comme un morceau de carton qui se prolonge depuis le bord frontal supérieur de l'affichage
- Evitez de régler votre affichage sur un angle de vision inapproprié.
- Evitez de regarder des sources de lumière brillantes, comme des fenêtres ouvertes, pendant des périodes prolongées.

#### Développer de bonnes habitudes de travail

Développez les habitudes de travail suivantes pour utiliser votre ordinateur de façon plus relaxante et productive :

- Faites souvent de courtes pauses régulières.
- Effectuez des exercices d'étirement.
- Respirez de l'air frais aussi souvent que possible.

• Faites régulièrement de l'exercice et maintenez la santé de votre corps.

-----------------------------------------------------------------------------------------------------

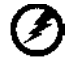

Avertissement ! Nous vous déconseillons d'installer le produit sur un canapé ou un lit. S'il n'y a pas d'autre alternative, ne travaillez que sur des périodes courtes, faites de pauses régulières et des exercices d'étirement.

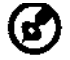

----------------------------------------------------------------------------------------------------- Pour plus d'informations et d'aide sur le recyclage, veuillez visiter les sites suivants :

Dans le monde entier *http://www.acer-group.com/public/Sustainability/sustainability01.htm*

http://www.acer-group.com/public/Sustainability/sustainability04.htm

#### **FR-4**

## *DÉBALLAGE*

Lors du déballage, vérifiez la présence des éléments suivants et conservez les emballages d'origine pour le cas où vous devriez renvoyer ou transporter ultérieurement le moniteur.

- · Moniteur à cristaux liquides
- · Adaptateur secteur
- Câble HDMI (Optionnel)

·

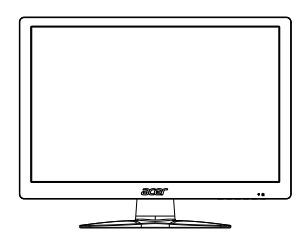

· Cordon d'alimentation secteur

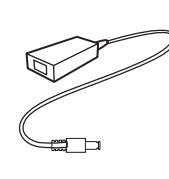

- 
- Câble de D-SUB · Câble de DVI<br>(Optionnel) (Optionnel) (Optionnel) (Optionnel)

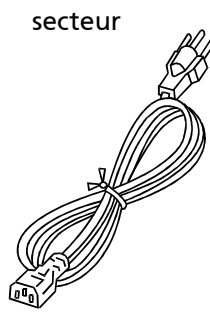

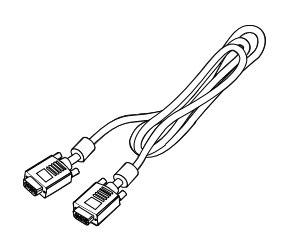

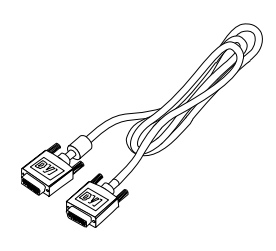

Câble audio (Optionnel)

Manuel de l'utilisateur

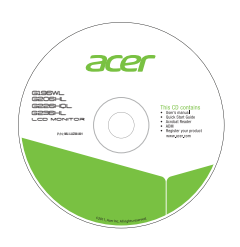

Manuel de l'utilisateur. LCD MO G196WL

acer

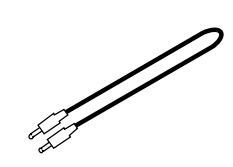

**FR-5**

*Fixer / Retirer la Base*

G

-------------------------------------------------------------------- Remarque : Retirez le moniteur et sa base de l'emballage. Retournez le moniteur avec précaution sur une surface stable – utilisez du tissus pour éviter que l'écran soit rayé.

*Fixer la Base Retirer la Base*

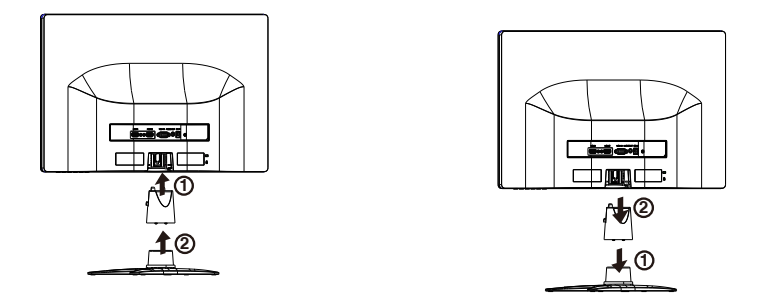

## *RÉGLAGE DE LA POSITION DE L'ÉCRAN*

Pour obtenir la meilleure position de visualisation, vous pouvez ajuster l'inclinaison du moniteur en saisissant ses bords à deux mains, comme indiqué dans l'illustration ci-dessous. L'inclinaison peut être ajustée de 15 degrés vers le haut ou de 5 degrés vers le bas, comme l'indique la flèche.

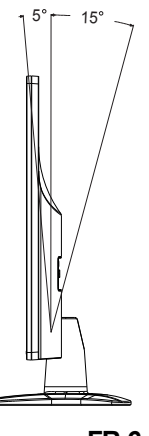

## *BRANCHEMENT DU CORDON D'ALIMENTATION*

- · Assurez-vous tout d'abord que le type de cordon d'alimentation utilisé convient à votre site.
- · Ce moniteur est doté d'un boîtier d'alimentation universel lui permettant de fonctionner dans des régions équipées en 100/120 V CA ou 220/240 V CA. Aucun réglage n'est requis par l'utilisateur.
- · Branchez une extrémité du cordon d'alimentation au connecteur d'alimentation et l'autre extrémité à une prise secteur CA appropriée.
- · Pour les appareils fonctionnant en 120 V CA: Utilisez un jeu de cordons agréé par l'UL, à fil de type SVT et fiche de type SP-12N ,10 A/125 V.
- Pour les appareils fonctionnant en 220/240 V CA:(en dehors des États-Unis): Utilisez un jeu de cordons composé d'un cordon H05VV-F et d'une fiche de type SP-021A 10 A/250 V. Ce jeu doit être conforme aux normes de sécurité en vigueur dans le pays dans lequel le matériel est installé et doit être marqué HAR.

## *MESURES DE SÉCURITÉ*

- · Évitez de placer le moniteur ou tout autre objet lourd sur le cordon d'alimentation, pour empêcher tout dommage liés aux risques d'incendie ou de décharge.
- · N'exposez pas le moniteur à la pluie, à une humidité excessive, ni à la poussière afin d'éviter les risques d'incendie et de décharge.
- · N'obstruez pas les fentes et ouvertures situées sur le moniteur afin de ne pas empêcher la dissipation de la chaleur. Placez toujours le moniteur dans une pièce suffisamment aérée.
- · Évitez de placer le moniteur sur un arrière-plan clair ou à un emplacement où les rayons du soleil ou une autre source de lumière pourraient se refléter sur l'écran. Placez le moniteur juste en dessous du niveau des yeux.
- · Manipulez le moniteur avec précaution lors d'éventuels déplacements.
- L'écran étant fragile, évitez les chocs et les rayures.

## *NETTOYAGE DU MONITEUR*

Suivez attentivement les consignes ci-dessous lors du nettoyage du moniteur.

- Débranchez toujours le moniteur avant de le nettoyer.
- · Utilisez un chiffon doux pour essuyer l'écran ainsi que l'avant et les côtés du coffret.

## *ÉCONOMISEUR D'ÉNERGIE*

Le moniteur passe en mode « économie d'énergie » en réponse au signal de commande du contrôleur de l'écran, comme indiqué par le voyant bleu qui clignote.

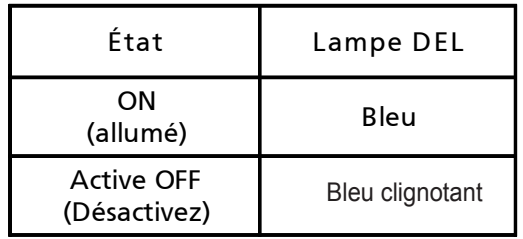

Les états de l'économiseur d'énergie seront maintenus jusqu'à la détection d'un signal de contrôle ou jusqu'à l'activation du clavier ou de la souris. Le temps de recouvrement depuis l'état ARRET sur l'état MARCHE est d'environs 3 secondes.

## *DDC*

Pour faciliter l'installation, le moniteur peut utiliser la fonction « Plug and Play » si votre système prend également en charge le protocole DDC. DDC (Display Data Channel) est un protocole de communication dans lequel le moniteur informe automatiquement le système hôte de ses capacités, par exemple des résolutions prises en charge et de la synchronisation correspondante. Ce moniteur prend en charge les normes DDC2B.

## *ASSIGNATION DES BROCHETTES DE CONNECTEUR*

## Câble de signal d'affichage couleur à 15 broches

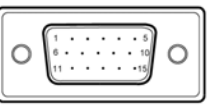

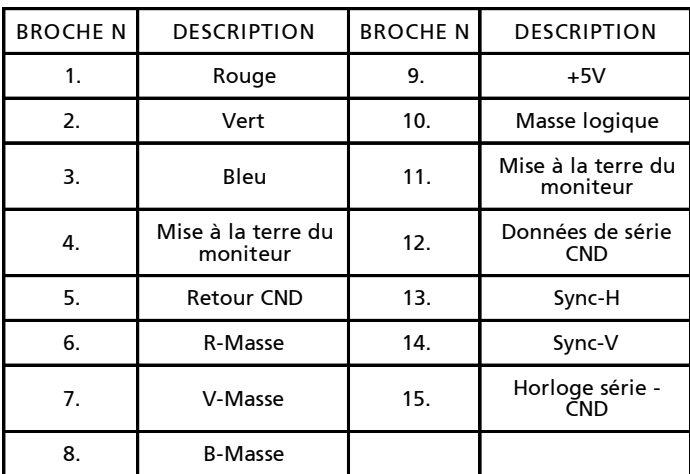

Câble de signal d'affichage couleur à 19 broches\*

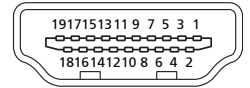

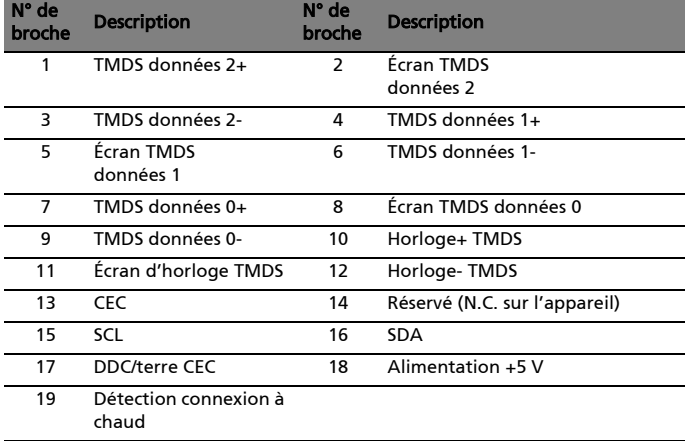

\* pour certains modèles

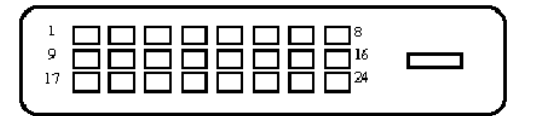

## Câble de signal d'affichage couleur à 24 broches\*

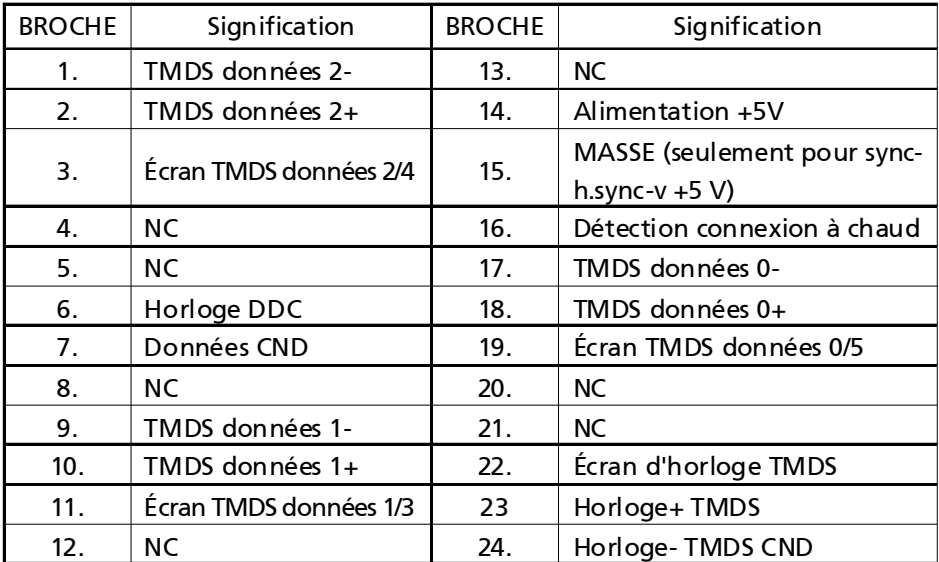

\* pour certains modèles

*Table standard de répartition des tâches dans le temps*

| Mode | Résolution  |          |         |
|------|-------------|----------|---------|
| 1    |             | 640x480  | 60Hz    |
| 2    |             | 640x480  | 72Hz    |
| 3    |             | 640x480  | 75Hz    |
| 4    | <b>MAC</b>  | 640x480  | 66.66Hz |
| 5    | <b>VESA</b> | 720x400  | 70Hz    |
| 6    | <b>SVGA</b> | 800x600  | 56Hz    |
| 7    | <b>SVGA</b> | 800x600  | 60Hz    |
| 8    | <b>SVGA</b> | 800x600  | 72Hz    |
| 9    | <b>SVGA</b> | 800x600  | 75Hz    |
| 10   | MAC         | 832x624  | 74.55Hz |
| 11   | XGA         | 1024x768 | 60Hz    |
| 12   | <b>XGA</b>  | 1024x768 | 70Hz    |
| 13   | <b>XGA</b>  | 1024x768 | 75Hz    |
| 14   | <b>MAC</b>  | 1152x870 | 75Hz    |
| 15   | VESA        | 1152x864 | 75Hz    |
| 16   | VESA        | 1280x720 | 60Hz    |
| 17   | WXGA        | 1280x800 | 60Hz    |
| 18   | WXGA+       | 1440×900 | 60Hz    |

## *Table standard de répartition des tâches dans le temps*

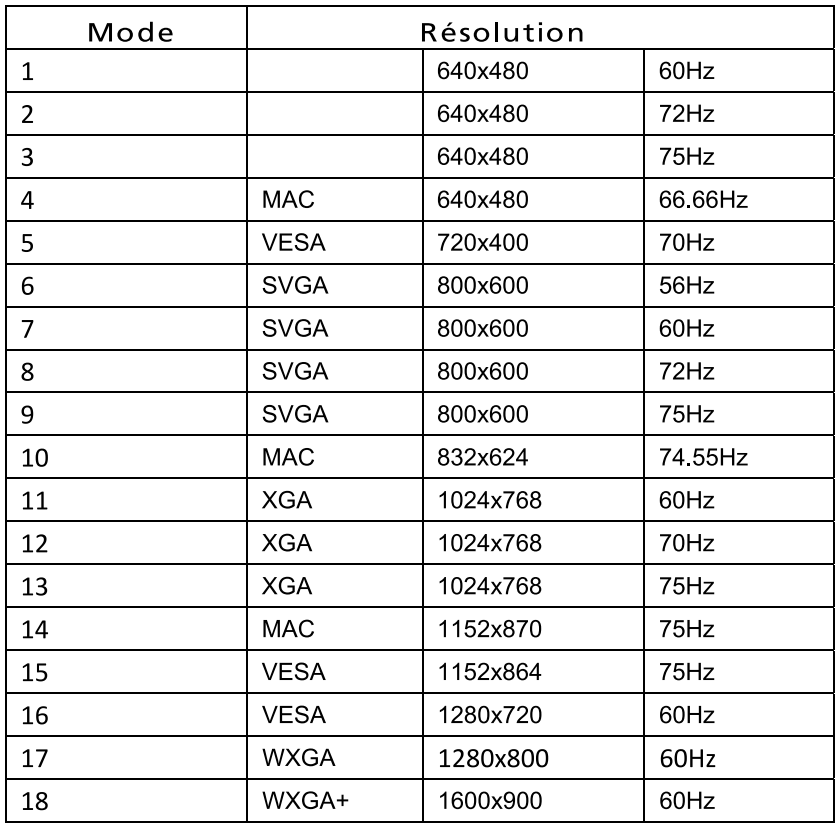

*Table standard de répartition des tâches dans le temps* (G226HQL/G236HL)

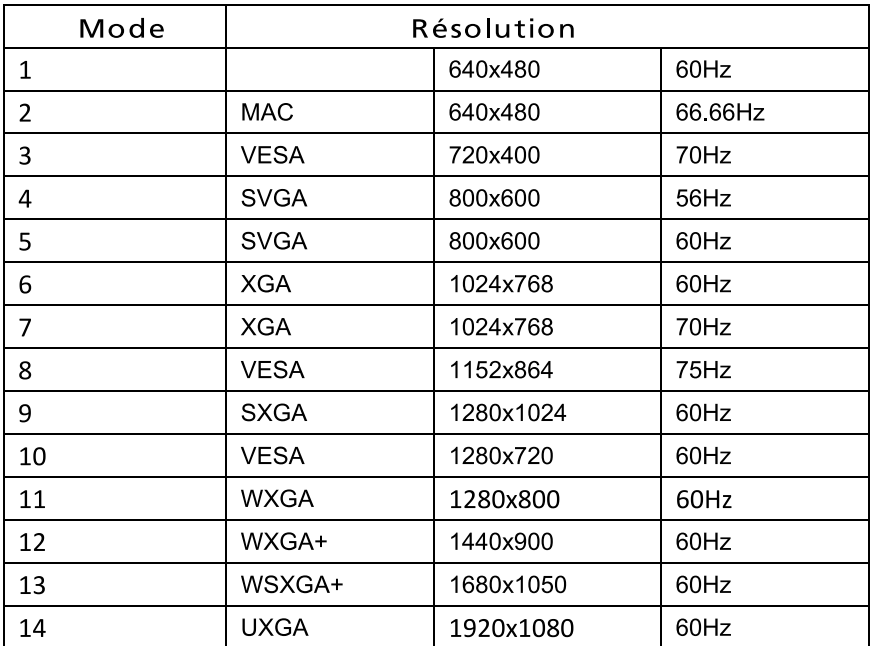

## *INSTALLATION*

Pour installer le moniteur sur votre système hôte, suivez la procédure cidessous:

Procédure

- 1. 1-1 Connectez le Câble Vidéo
	- a. Assurez-vous que le moniteur et l'ordinateur soient bien éteints. b. Connectez le câble vidéo à l'ordinateur.
	- 1-2 Connectez le Câble numérique (Modčle Double entrée uniquement) a. Assurez-vous que le moniteur et l'ordinateur soient bien éteints. b. Connectez l'une des extrémités du câble DVI 24 broches sur l'arričre du moniteur et connectez l'autre extrémité sur le port DVI de l'ordinateur.
	- 1-3 Connectez l'une des extrémités du câble HDMI 19 broches sur l'arričre du moniteur et connectez l'autre extrémité sur le port HDMI de l'ordinateur (Optionnel).
	- 4 Branchez le câble audio (Optionnel). 1-
- 2. Branchez l'adaptateur
	- a Branchez le cordon d'alimentation sur l'adaptateur.
	- b Branchez un coté de l'adaptateur sur le moniteur et l'autre coté sur une prise de courant correctement connecté à la terre.
- 3. Rallumez le moniteur et l'ordinateur Rallumez tout d'abord le moniteur, puis l'ordinateur. Cette séquence est très importante.
- 4. Si le moniteur ne fonctionne pas correctement, reportez-vous à la section concernant la localisation des pannes afin de diagnostiquer le problème.

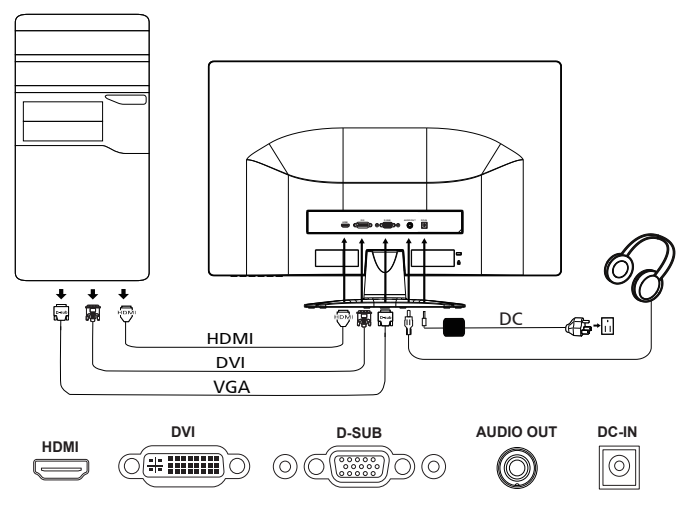

## *BOUTONS DE RÉGLAGE*

(ካ Interrupteur d'alimentation / Voyant d'alimentation : Permet la mise sous tension ou hors tension.

S'allume pour indiquer la mise sous tension.

Utilisation du menu de raccourci

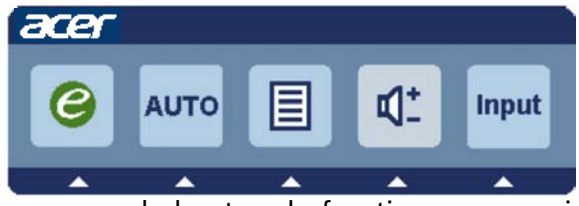

Appuyez sur le bouton de fonction pour ouvrir le menu de raccourci. Le menu de raccourci vous permet de choisir rapidement les réglages les plus souvent utilisés.

#### P empowering(autorisation):

Lorsque le menu OSD est désactivé, appuyez sur ce bouton pendant 2 secondes pour activer la fonction Réglage Automatique.

AUTO Bouton de réglage automatique/Quitter:

Appuyez sur ce bouton pour activer la fonction de réglage automatique. La fonction de réglage automatique sert à définir HPos, VPos, fréquence et mise au point.

MENU Fonctions OSD:

Appuyez sur ce bouton pour activer le menu OSD.

INPUT InputKey:

Utilisez le bouton «Input» (Entrée) pour choisir entre les trois différentes sourcesvidéo qui peuvent être connectées à votre moniteur.<br>(a) Entrée VGA (b) Entrée DVI-D

(b) Entrée DVI-D

Lorsque vous passez d'une source à une autre, vous verrez les messages suivants, en haut à droite de l'écran, qui indiquent la source d'entrée sélectionnée. Cela peut prendre 1 ou 2 secondes pour que l'image apparaisse.

VGA ou DVI-D

Si la source VGA ou DVI-D est sélectionnée et si les deux câbles VGA et DVI-D ne sont pas branchés, une boîte de dialogue flottante comme illustrée cidessous apparaît:

«No Cable Connect» (Aucun câble de connexion)

ou «No Signal» (Aucun signal)

## OSD de Acer eColor Management

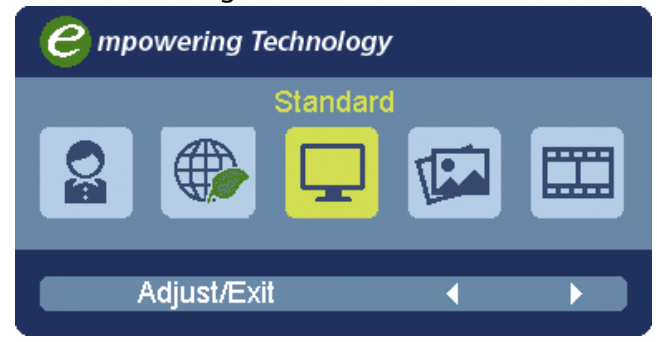

Instructions d'utilisation

- Étape 1 : Appuyez la «touche  $e$ » pour ouvrir le menu OSD de Acer eColor Management et accéder aux modes de scénario
- Étape 2 : Appuyez « » ou « » pour sélectionner le mode
- Étape 3 : Appuyez la « touche Auto » pour confirmer le mode et quitter Acer eColor Management.

### Fonctionnalités et bénéfices

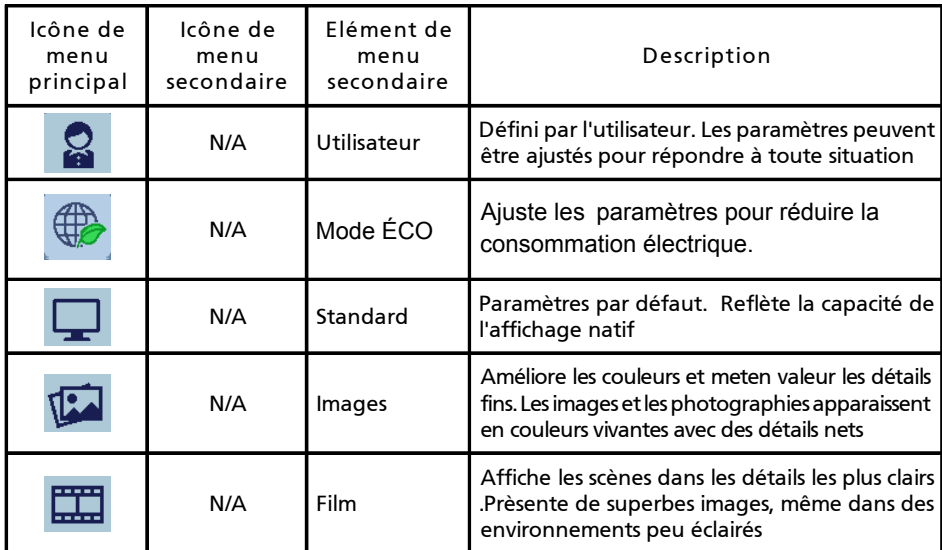

Ajuster les paramètres OSD

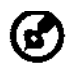

-------------------------------------------------------------------- Remarque : Le contenu suivant est une référence générale seulement. Les spécifications réelles peuvent être différentes.

Le menu OSD peut être utilisé pour ajuster les paramètres de votre moniteur LCD.

Appuyez la touche MENU pour ouvrir le menu OSD. Vous pouvez utiliser le menu OSD pour ajuster la qualité de l'image, la position du menu et des paramètres généraux. Pour des paramètres avancés, veuillez consulter la page suivante :

Ajuster la qualité de l'image

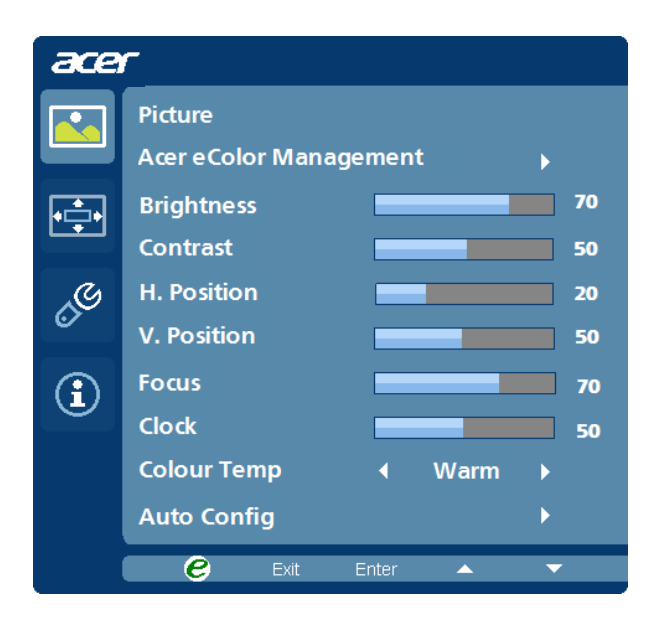

- 1 Appuyez la touche MENU pour faire apparaître le menu OSD.
- 2 Avec les touches  $\blacktriangleleft$  /  $\blacktriangleright$  ,sélectionnez  $\blacktriangleleft$  Image dans le menu OSD.

Puis naviguez à l'élément de l'image que vous souhaitez ajuster.

- 3 Utilisez les touches /> pour ajuster les échelles mobiles.
- 4 Le menu Image peut être utilisé pour ajuster les réglages de Luminosité, Contraste, Temp couleur, Config auto et d'autres qualités en rapport avec l'image.

Ajuster la position du menu OSD

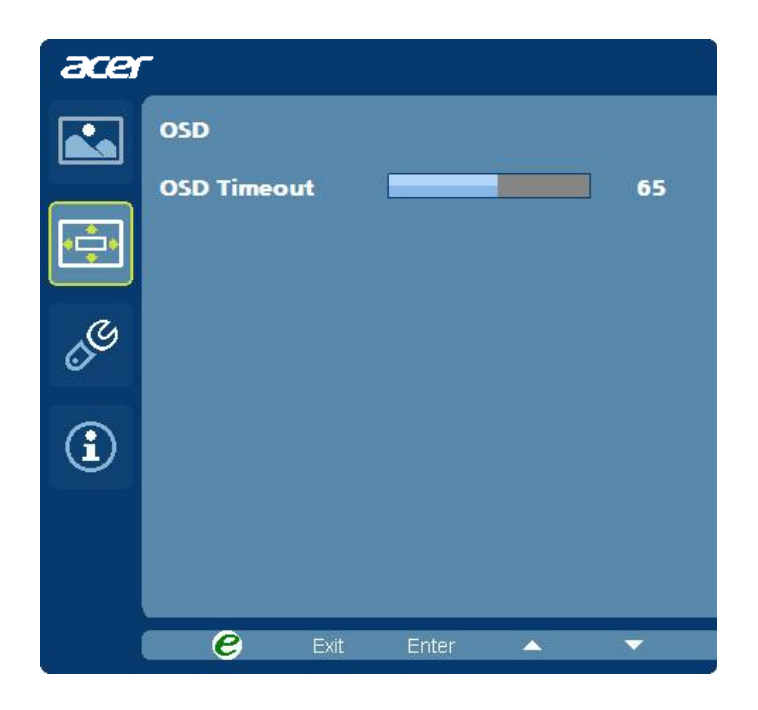

- 1 Appuyez la touche MENU pour faire apparaître le menu OSD.
- 2 Avec les touches de direction, sélectionnez **DES** OSD dans le menu affiché à l'écran. Puis naviguez à la fonction que vous souhaitez ajuster.

Ajuster le paramètre

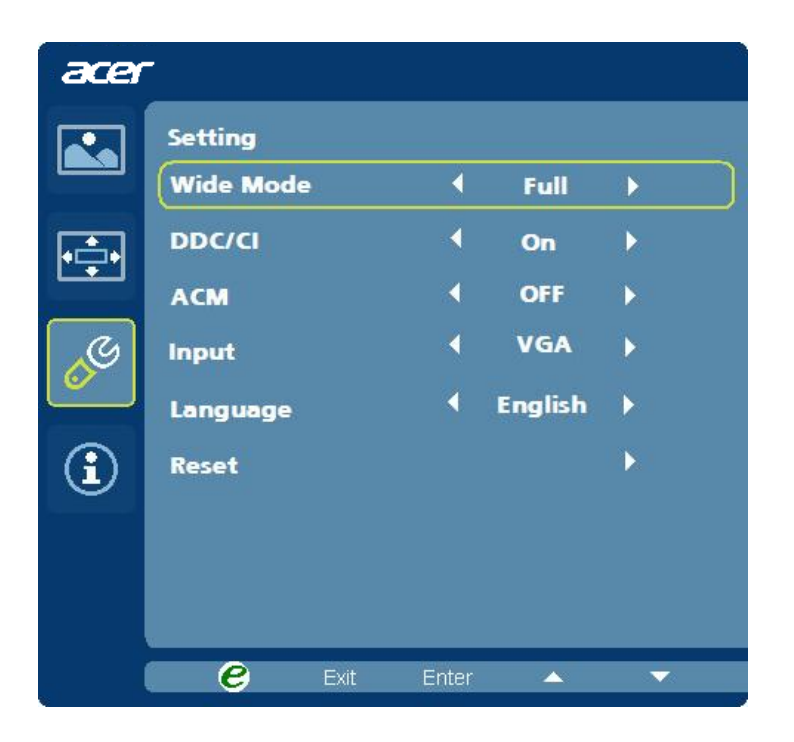

- 1 Appuyez la touche MENU pour faire apparaître le menu OSD.
- 2 Avec les touches  $\rightarrow$ , sélectionnez  $\&$  Réglages dans le menu OSD. Puis naviguez à la fonction que vous souhaitez ajuster.
- 3 Le menu Réglages peut être utilisé pour ajuster la langue du menu de l'écran et d'autres paramètres importants.

## Informations sur le produit

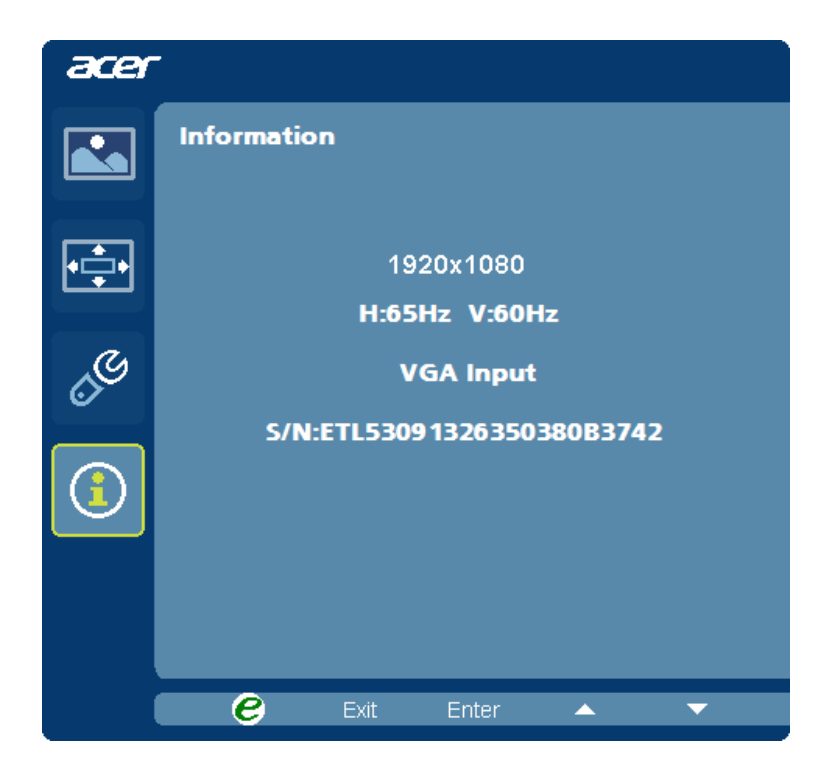

- 1 Appuyez la touche MENU pour faire apparaître le menu OSD.
- 2 Avec les touches  $\blacktriangleleft$  /  $\blacktriangleright$ , sélectionnez  $\textcircled{1}$  Informations dans le menu OSD. Alors les informations de base du moniteur LCD s'afficheront pour l'entrée actuelle.

## *LOCALISATION DES PANNES*

Avant d'envoyer votre moniteur à cristaux liquides en réparation, vérifiez la liste de dépannage ci-dessous afin de tenter de diagnostiquer le problème rencontré.

(Modèles VGA)

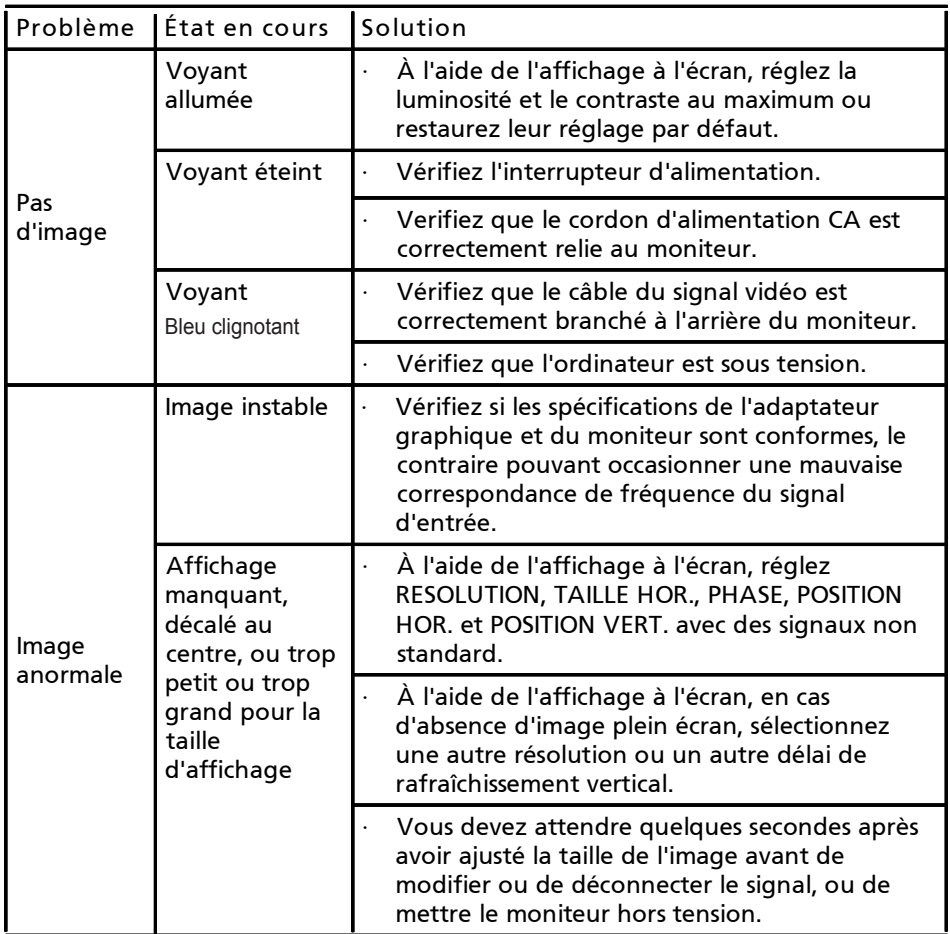

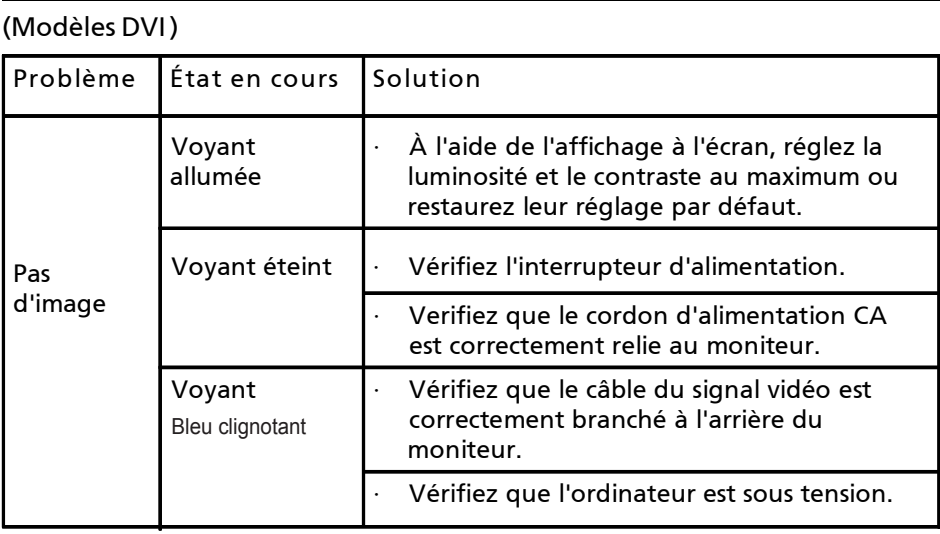

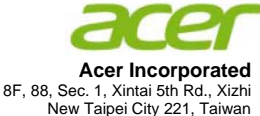

# **Declaration of Conformity**

#### We,

#### **Acer Incorporated**

8F, 88, Sec. 1, Xintai 5th Rd., Xizhi, New Taipei City 221, Taiwan Contact Person: Mr. RU Jan, e-mail:ru\_jan@acer.com.tw

#### And,

#### **Acer Italy s.r.l**

Hereby declare that:

Via Lepetit, 40, 20020 Lainate (MI) Italy Tel: +39-02-939-921 ,Fax: +39-02 9399-2913 www.acer.it

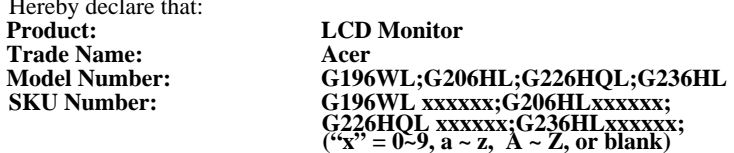

Is compliant with the essential requirements and other relevant provisions of the following EC directives, and that all the necessary steps have been taken and are in force to assure that production units of the same product will continue comply with the requirements.

#### **EMC Directive 2004/108/EC as attested by conformity with the following harmonized standards:**

- -. EN55022, AS/NZS CISPR22 Class B.
- -. EN55024
- -. EN61000-3-2, Class D
- -. EN61000-3-3

**Low Voltage Directive 2006/95/EC as attested by conformity with the following harmonized standard:** 

-. EN60950-1

**RoHS Directive 2002/95/EC on the Restriction of the Use of certain Hazardous Substances in Electrical and Electronic Equipment: -**. **The maximum concentration values of the restricted substances by weight in homogenous material are:**

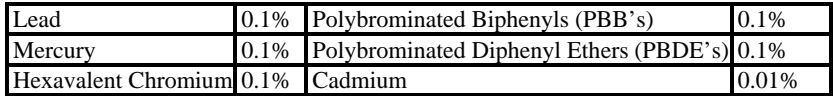

**Directive 2009/125/EC with regard to establishing a framework for the setting of ecodesign requirements for energy-related product.**

**Year to begin affixing CE marking 2011.** 

 $0.1$ 

**RU Jan / Sr. Manager Regulation, Acer Inc.**

\_\_\_\_\_\_\_\_\_\_\_\_\_\_\_\_\_\_\_\_\_\_\_\_\_\_\_\_\_\_\_ **Oct. 31, 2011**

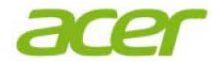

**Acer America Corporation**  333 West San Carlos St., San Jose CA 95110, U. S. A. Tel : 254-298-4000 Fax : 254-298-4147 www.acer.com

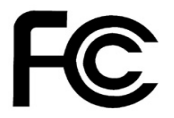

## **Federal Communications Commission Declaration of Conformity**

This device complies with Part 15 of the FCC Rules. Operation is subject to the following two conditions: (1) this device may not cause harmful interference, and (2) this device must accept any interference received, including interference that may cause undesired operation.

The following local Manufacturer /Importer is responsible for this declaration:

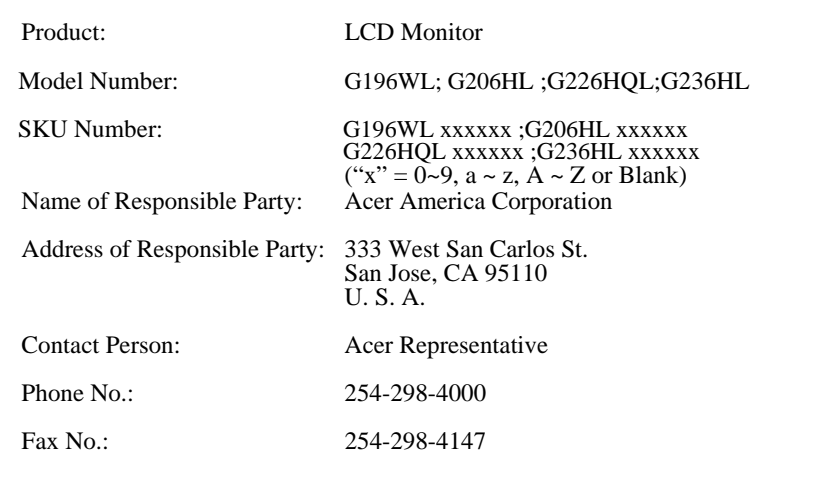